# [Enviar a la imprenta una revista con lo](http://www.gusgsm.com/enviar_a_la_imprenta_una_revista_con_los_archivos_nativos_de_indesign)s a [nativos de InDe](http://www.gusgsm.com/enviar_a_la_imprenta_una_revista_con_los_archivos_nativos_de_indesign)sign

## [Gustavo Sánchez Muñoz](http://www.gusgsm.com/gustavo_sanchez_munoz)

(Abril de 2014)

Si tenemos que grabar para archivo un trabajo hecho en InDesig imprenta o a un cliente en el otro lado del mundo & el método es (para impresión) , también llamado recopilar para impresión .

¿Todo junto? Haz un libro de InDesign

Ya hemos hablado de cómo y porqué los archivos que forma un se pueden enviar a la imprenta de uno en uno, por lotes o de u

Si se trata de un trabajo que vamos a enviar en un solo paquete personal e intransferible es que es una buena idea tomarse el previo de organizarla en forma de libro de InDesign y preparar paquete a partir de ahí.

¿Varios envíos? No hace falta el libro de InDesign

Si se trata de un sistema en el que vamos a ir enviando las par tengamos listas, la preparación del libro no tiene sentido y lo q sencillamente ir haciendo empaquetados para imprenta con el m envío.

El procedimiento

Vamos al menú [Archivo – Empaquetar . Este m](http://www.gusgsm.comfiles/006/empaquetar01.png)enú nos permitirá reunir en una única carpeta todos los materiales involucrados en el trabajo i enlaces de InCopy si los hubiera, fuentes tipográficas, etc&, o dos subcarpelinaks (enlaces) para todos los do Document fonts y (fuentes del documento) para las fuentes y actualizando autom enlaces.

Además, si hubiera posibles problemas, el empaquetador los de avisará con una señal de advertencia. La pega de estos avisos limitados y no se pueden configurar. Así, por ejemplo, siempre una imagen esté en RGB algo que en los sistemas de trabajo a ser perfectamente válido pero no nos permite indicar que debe error la presencia de una tinta directa. En resumen: Que se deb comprobación preliminar de InDesignmos mexplicado en otra pági

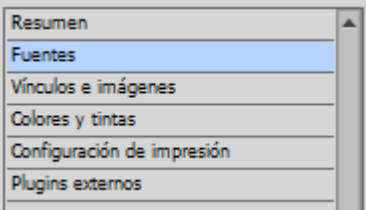

El empaquetador tiene seis apartados, pero lo usual es fijarse sólo en los apartados "Fuentes" y "Vínculos e imágenes", que es donde suelen surgir los problemas, particularmente los de vínculos desaparecidos a última hora. Para proceder, pulsamos "Empaquetar".

Surgirá un cuadro de diálogo con un formulario para rellenar unas mínimas instrucciones de impresión, que se guardará como archivo de texto sin formato " Instrucciones.txt" o como queramos llamarlo. Puedes rellenarlo si quieres —aunque siempre que haya algo que decir es mejor usar la comunicación en persona, por teléfono o por correo electrónico.

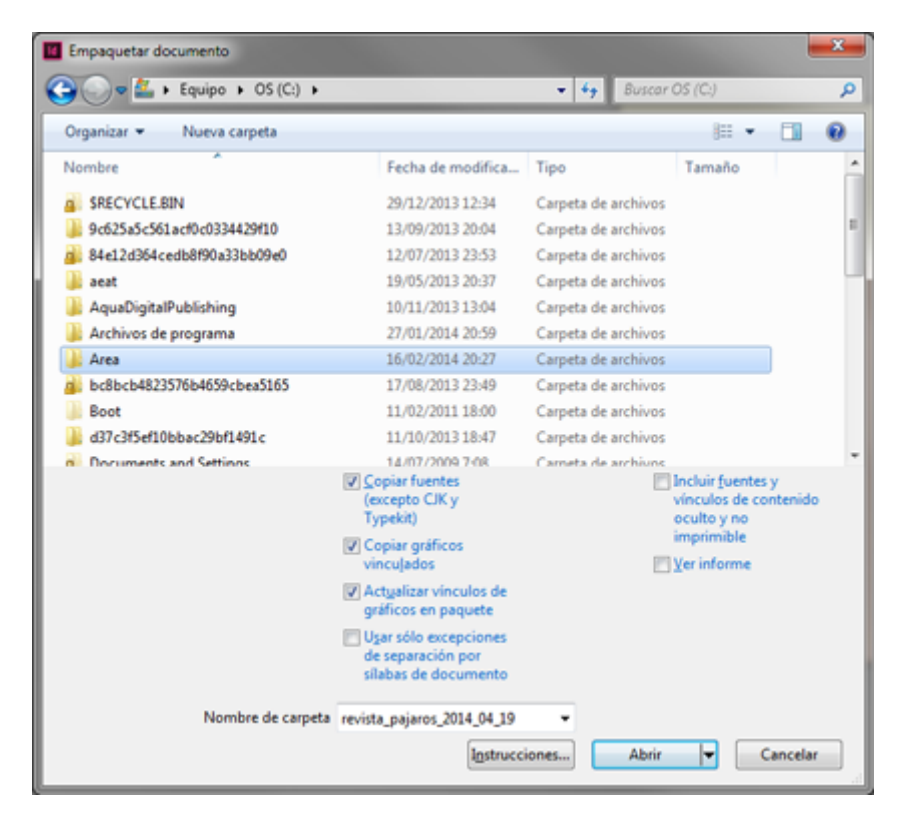

El siguiente cuadro de diálogo nos pide que indiquemos en qué carpeta guardar todo el paquete, cómo llamarla y qué meter en su interior.

Es buena idea que el nombre de la carpeta general se componga del nombre del trabajo y de la fecha en la que se hace el envío —"revista\_pajaros\_2014\_05\_19 ", por ejemplo—.

Debes marcar siempre las casillas "Copiar gráficos vinculados" y " actualizar vínculos de gráficos en paquete". Al marcar la casilla "Copiar fuentes…" debes tener en cuenta las posibles restricciones y los derechos de autor de las fuentes, por cierto.

Dónde guardarla es asunto de tu organización personal.

## **Adjuntar un PDF de referencia es conveniente**

Es conveniente acompañar con un PDF de referencia del trabajo cualquier envío que se haga. La razón es que lo que hay en el PDF puede servir como guía si surge una duda con el material posicionado en InDesign —enlaces perdidos, por ejemplo—.

Esta recomendación la hago especialmente intensa si se trata de enviar todo el trabajo todo junto en un único lote. En ese caso, un PDF de referencia con el material colocado en su sitio y en su orden es una precaución imprescindible.

Para evitar confusiones y que se acabe usando el PDF de referencia como material de impresión, es aconsejable incluir palabras como "referencia", " borrador" o "no\_usar" en el nombre del PDF.

No debemos olvidar incluirlo dentro de la carpeta del envío, por supuesto.

#### **El procedimiento si es un envío parcial**

Con el documento abierto vamos al menú "Archivo – Exportar" y elegimos la opción "Adobe PDF interactivo" —es la forma más rápida y sencilla de hacer un PDF ligero de referencia—.

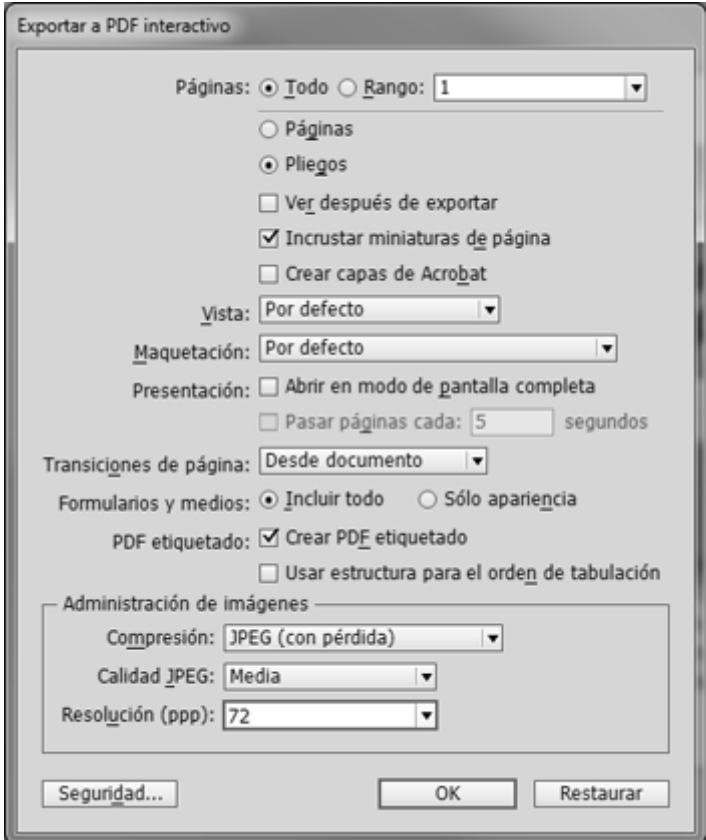

En las opciones de exportación, marcamos "Pliegos", para que se monte con dobles páginas y bastará con que tenga una "Calidad de JPEG: media " y 72 ppp de resolución. Podemos ignorar tranquilamente cualquier aviso sobre colores RGB y CMYK.

#### **El procedimiento si es un libro con el trabajo entero**

Vamos a la paleta de "Libro" y seleccionamos todos los archivos del mismo —lo que no seleccionemos no se incluirá en el PDF—. A continuación vamos al submenú "Exportar libro a PDF" de la paleta "libro" y procedemos como en el caso anterior.

Una vez terminados los paquetes, por medio de FTP, un servicio de tipo DropBox, correo electrónico o grabándolos en un DVD enviamos el paquete a la imprenta. Algunas personas prefieren comprimirlos antes pero esa es una preferencia personal.

Igual que ocurre cuando se envía a la imprenta una revista como PDF/X, como verás no tiene mucho misterio.